## Electronic Leave Request

Sign into Focus at <https://sdirc.focusschoolsoftware.com/focus>

On the menu bar, click "Employee Self Service"

Click "Employee Requests"

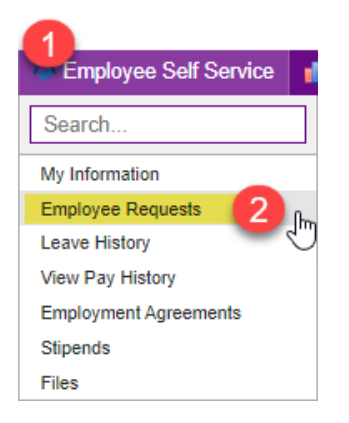

From the dropdown, select the request type of "Leave"

Click green "Request" button

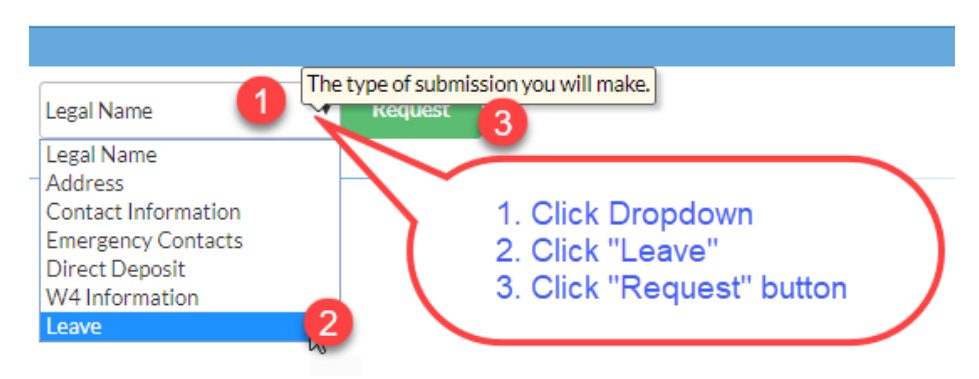

You **must put each day on a separate line**. Example: If you were taking 3 days off, there will be 3 lines on the request with different from/to dates.

- Enter the From Date
- Enter the To Date
- Click the dropdown for "Bucket". Most common are PAS Personal from Sick, SCK Sick Time, and VAC – Vacation.
- PRESS ENTER this will save the line item and create a record. Repeat for each day you are requesting.
- Click the green "Submit" button when finished.

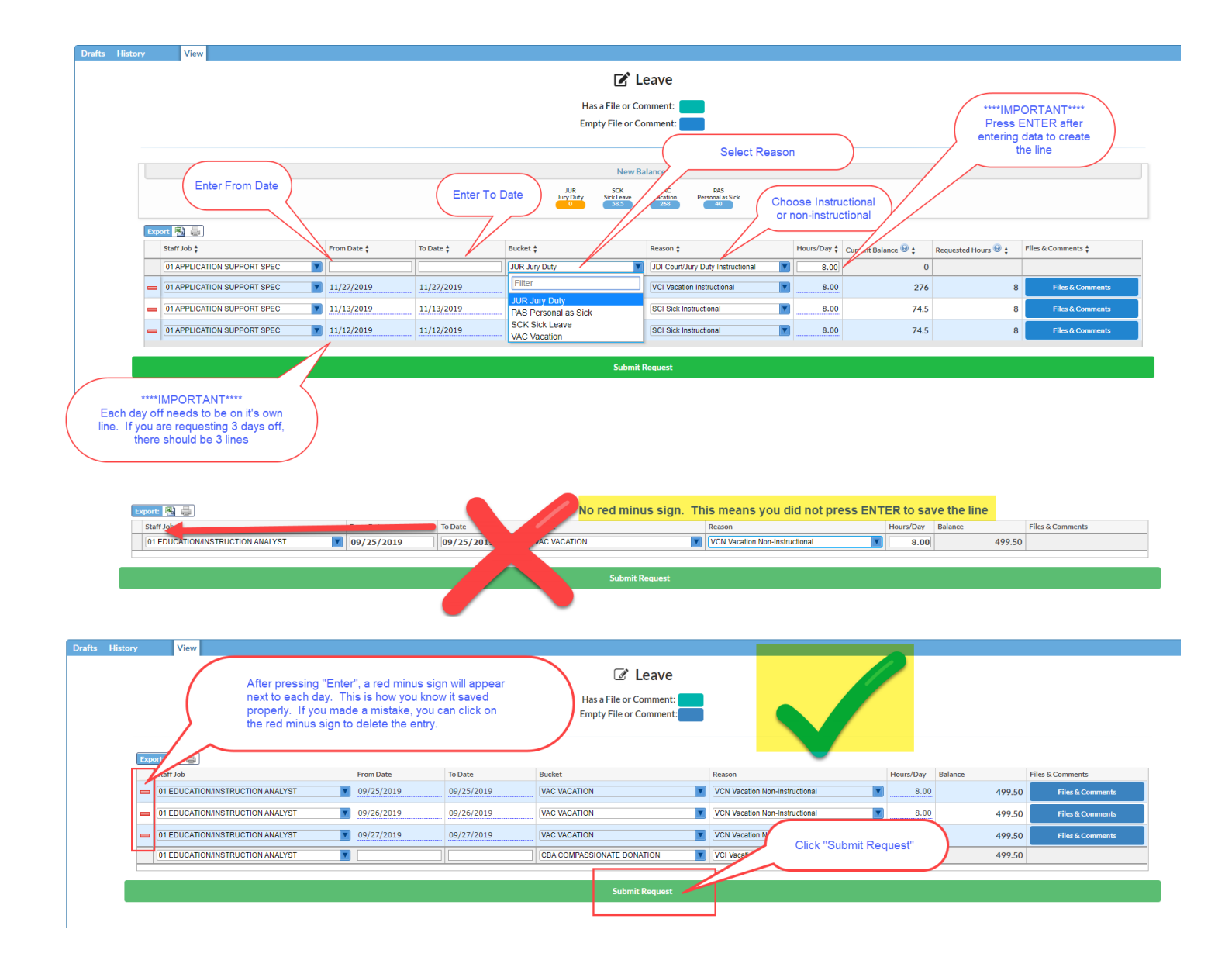

You can check on the status by clicking on the "History" tab in the upper left side of the Leave screen. If the request has an hourglass, it indicates it is pending approval. Hover over the hourglass will display the pending approval flow.

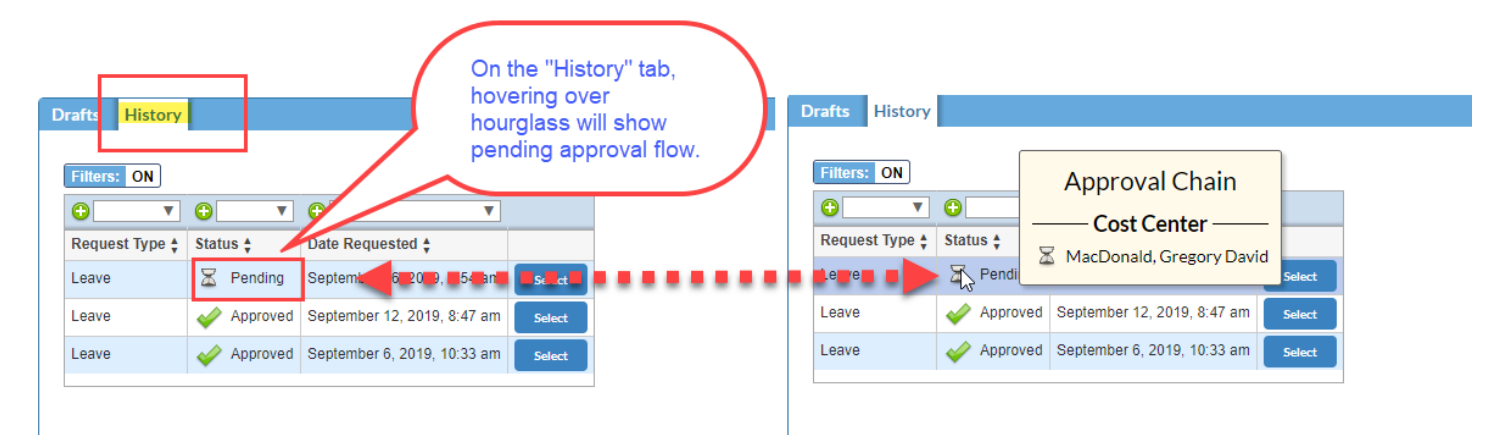